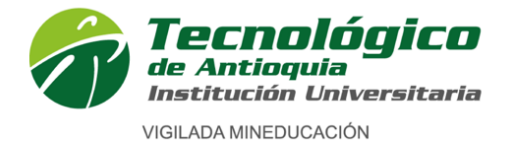

# **INSTRUCTIVO DE INSCRIPCIÓN A PROGRAMAS DE POSTGRADO**

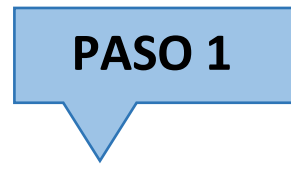

1. Ingrese al siguiente enlace: [https://campus.tdea.edu.co/sao/ingresarDocumentoAspiranteNuevo.do.](https://campus.tdea.edu.co/sao/ingresarDocumentoAspiranteNuevo.do)

#### Allí tendrá acceso al proceso de inscripción:

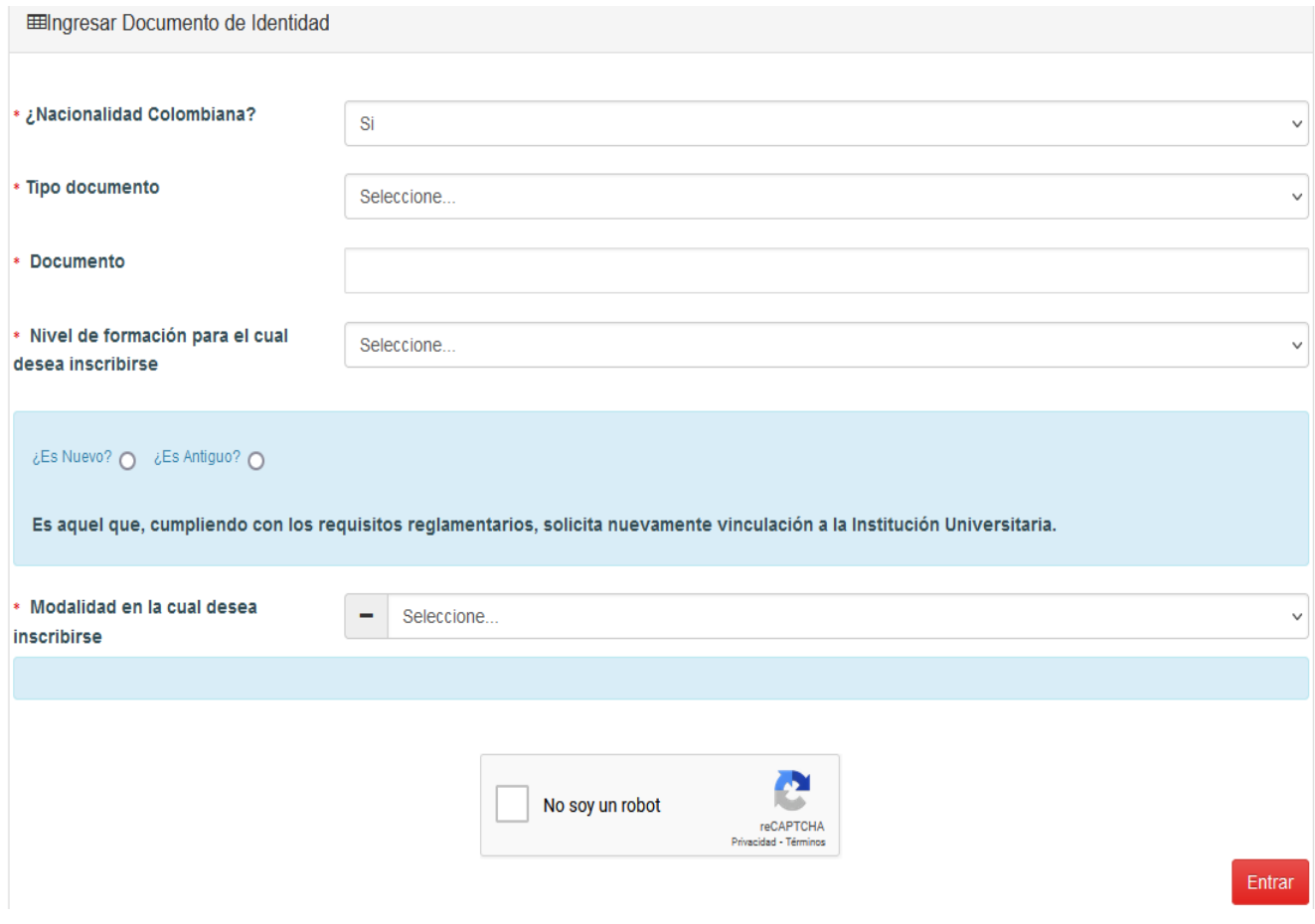

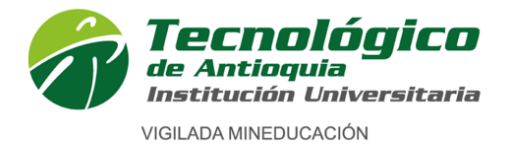

Diligencie todos los datos solicitados:

- **¿Nacionalidad Colombiana?:** Seleccione SI o NO según corresponda
- **Tipo de documento**: Seleccione según corresponda: Cédula Cédula de extranjería Documento de identidad extranjero Pasaporte

Tarjeta de identidad

**Documento:** Ingrese su número de identificación sin espacios, ni puntos, ni comas.

#### **Nivel de formación para el cual desea inscribirse:**

**POSTGRADO:** El nivel de postgrado comprende a: Especializaciones, Maestrías y Doctorados. (Al nivel de postgrado, solo pueden aspirar personas que tengan un título de pregrado).

#### **Seleccione: ¿Es nuevo? ¿Es antiguo?**

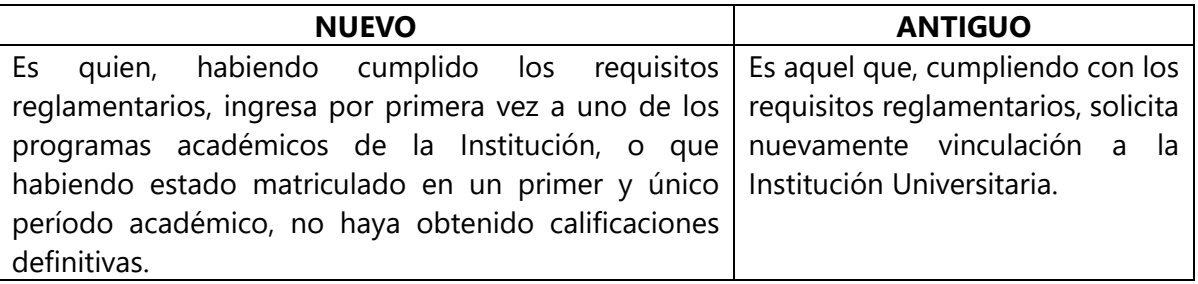

#### **Seleccione Modalidad a la cual desea inscribirse:**

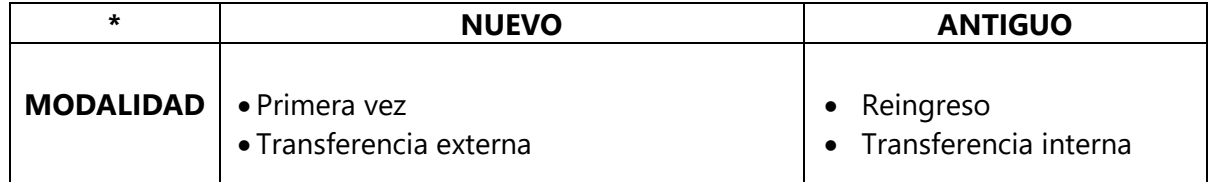

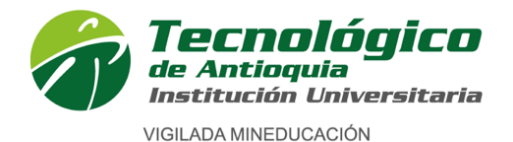

Definiciones:

**Primera vez.** Es aquel aspirante que ha finalizado su proceso de educación media, tiene título de bachiller y solicita por primera vez admisión a uno de los programas de formación ofrecidos por el Tecnológico de Antioquia.

**Transferencia externa.** Es aquel aspirante nuevo que ha cursado satisfactoriamente dos o más semestres, dentro de los últimos 5 años en otra institución de educación superior, aprobada según las normas legales, y que solicita ser admitido en uno de los programas académicos ofrecidos por el Tecnológico de Antioquia.

**Reingreso.** Es aquel estudiante antiguo que en cualquier época estuvo matriculado, con algunas notas registradas en el sistema y quien suspendió y desea continuar. En cuyo caso se acoge al plan de estudios vigente del programa al que aspira.

**Transferencia interna.** Es el aspirante antiguo que ha estado, está matriculado o se graduó en un programa de la Institución y solicita ingresar a otro programa del Tecnológico de Antioquia Institución Universitaria y debe acogerse al plan de estudios vigente del programa al que aspira.

#### *Fuente: Reglamento estudiantil*

 Valide las imágenes en "No soy un robot" y por último oprima el botón ubicado en la parte inferior derecha. Entrar

Si

- ¿Desea realizar el proceso de inscripción? De clic en
- Compruebe el Captcha.

Inmediatamente aparecerá una ventana de: **Nuevo interesado**

Diligencie los datos personales del aspirante, tenga presente que los campos con el símbolo en **\*** son obligatorios, Si hay campos ya diligenciados de su aspiración anterior, verifique que estos estén actualizados, de lo contrario, ingrese la información actual.

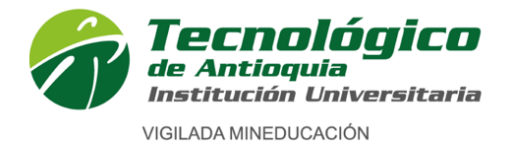

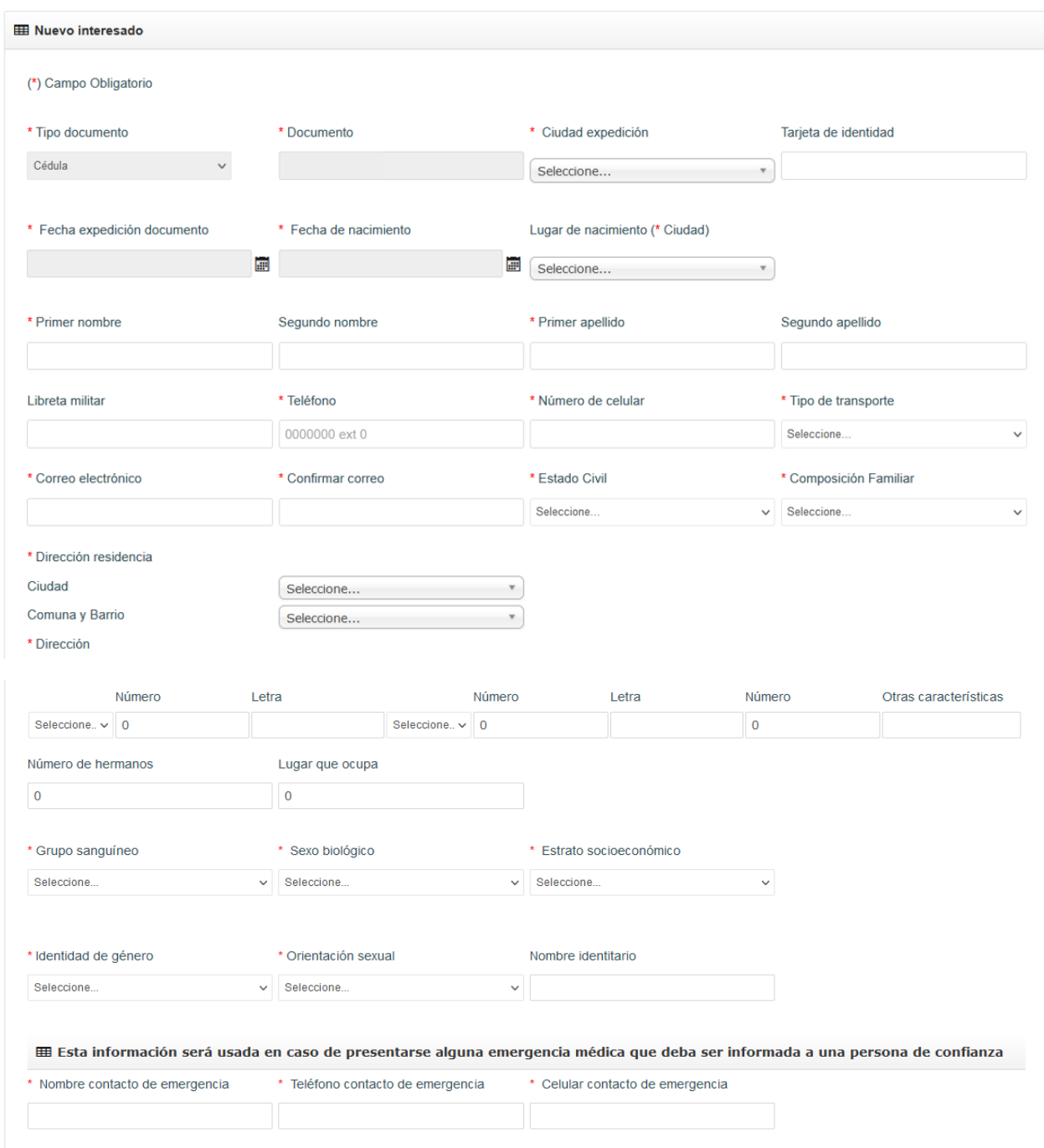

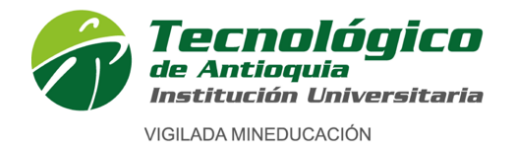

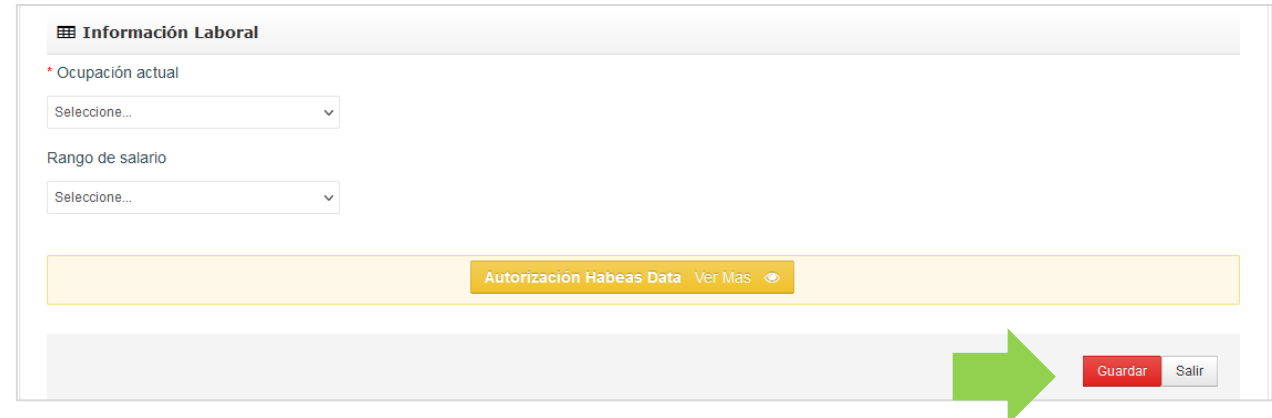

- **Ciudad de expedición:** Seleccione la ciudad donde expidió su documento de identidad. **Tarjeta de identidad:** (Ingrese su número de tarjeta de identidad) opcional.
- **Fecha de expedición documento:** Seleccione con ayuda del calendario la fecha de expedición del documento de identidad.
- **Fecha de nacimiento:** Seleccione con ayuda del calendario la fecha de nacimiento.
- **Lugar de nacimiento (\*ciudad):** Seleccione la ciudad donde nació.
- **Primer nombre:** Digite su nombre como registra en su documento de identidad**. Segundo nombre:** Digite su segundo nombre como registra en su documento de identidad**; este campo es opcional,** sino tiene segundo nombre deje el espacio en blanco.
- **Primer apellido:** Digite su primer apellido como registra en su documento de identidad**. Segundo apellido:** Digite su segundo apellido como registra en su documento de identidad**; este campo es opcional,** sino tiene segundo apellido deje el espacio en blanco. **Libreta militar**: (Opcional) Ingrese el número de su libreta militar
- **Teléfono:** Digite su número de teléfono fijo (recuerde anteponer los números indicativos según la ciudad, de acuerdo con la nueva normativa, ejemplo 604 (Antioquia), 601 (Cundinamarca), etc, sino tiene fijo puede digitar otro número de celular.
- **Número de celular:** Digite su número de celular.
- **Tipo de transporte:** Seleccione el tipo de transporte que utiliza frecuentemente para transportarse.
- **Correo electrónico:** Ingrese su correo electrónico personal**.**
- **Confirmar correo:** Ingrese de nuevo su correo electrónico personal**.**
- **Estado civil:** Seleccione su estado civil: (Casado, Divorciado, Separado, Sin definir, Soltero, Unión libre, Viudo)
- **Composición familiar:** Seleccione su composición familiar, estas son las personas con las que vive actualmente.
- **Dirección de residencia – Ciudad:** Seleccione la ciudad de residencia.
- **Comuna y barrio:** Si seleccionó ciudad Medellín: Seleccione la comuna y el barrio de su vivienda, sino vive en Medellín, deje este espacio en blanco.
- **Dirección:** Ingrese su dirección completa como registra en el predial o en la cuenta de servicios públicos.

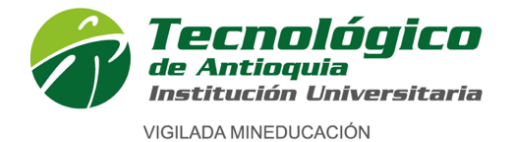

- **Número de hermanos:** ¿Tiene hermanos, ¿cuántos?
- **Lugar que ocupa:** Si tiene hermanos, ¿usted qué lugar ocupa entre ellos?, ejp: (1, 2 o 3…).
- **Grupo sanguíneo:** Seleccione su tipo de sangre RH.
- **Sexo biológico:** Seleccione el sexo que registra en su documento de identidad.
- **Estrato socioeconómico:** Seleccione el estrato que registra en el predial o en la cuenta de servicios públicos de la vivienda que habita.
- **Identidad de género:** Seleccione la identidad de género con la cual se identifica.
- **Orientación sexual:** Seleccione su orientación sexual. **Nombre identitario:** (Opcional), si tiene un nombre con el cual se identifique, diferente al de su documento de identificación, por favor ingréselo.

A continuación, ingrese la información requerida en casos de emergencia: *"Esta información será usada en caso de presentarse alguna emergencia médica que deba ser informada a una persona de confianza"*

- **Nombre contacto de emergencia:** Nombre completo del contacto de emergencia.
- **Teléfono contacto de emergencia:** Número de teléfono del contacto de emergencia.
- **Celular contacto de emergencia**: Número de celular del contacto de emergencia.

Información Laboral

 **Ocupación actual:** Seleccione su ocupación actual **Rango de salario:** Seleccione su rango salarial

De clic en

\utorización Habeas Data Ver Mas . ◎

Lea y confirme la autorización de Habeas Data:

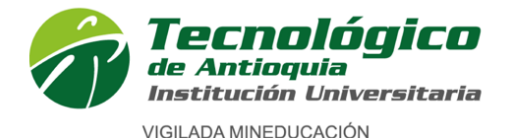

#### **Autorización Habeas Data**

"Por este medio acepto plenamente y autorizo a el TECNOLÓGICO DE ANTIOQUIA a la recolección y tratamiento de los datos personales a través de formularios físicos, electrónicos o por cualquier medio por el cual se pueda entregar al TDEA información personal, para que incorpore los datos facilitados en sus bases de datos, y su tratamiento en los términos estipulados en el presente documento y en las normas vigentes.

La finalidad para la recolección, uso y tratamiento de datos personales a que se refiere esta política es la adecuada gestión, administración, mejora de las actividades y distintos servicios de el TECNOLÓGICO DE ANTIOQUIA, realización de procesos internos, estadísticas, análisis cuantitativo y cualitativo de las actividades, tales como uso del campus o de los servicios ofrecidos por el TECNOLÓGICO DE ANTIOQUIA, entre otros que resulten de interés para la institución. Igualmente podrá referirse al ofrecimiento de nuevos productos o mejora de los existentes que puedan contribuir con el bienestar académico, administrativo, financiero o de formación, ofrecidos por el TECNOLÓGICO DE ANTIOQUIA o por terceros relacionados con su objeto. Manifiesto que la información anteriormente entregada a el TECNOLÓGICO DE ANTIOQUIA es totalmente actual, exacta y veraz y reconozco mi obligación de mantener, en todo momento, actualizados los datos, de forma tal que sean veraces y exactos. En todo caso, reconozco que soy el único responsable de la información falsa o inexacta que realice y de los periuicios que cause a el TECNOLÓGICO DE ANTIOQUIA o a terceros, por la información que facilite. Al facilitar datos de carácter personal, acepto igualmente la remisión de información acerca de noticias, cursos, eventos, boletines y productos relacionados con el TECNOLÓGICO DE ANTIOQUIA. La UNIVERSIDAD hará un uso responsable de la información entregada por los titulares, además de lo consagrado en su política de privacidad de uso y tratamiento de información personal, privacidad y confidencialidad de la información existente en las bases de datos solo suministrará información cuando el titular lo solicite o autorice expresamente, cuando medie decisión judicial o administrativa o cuando esta información esté prevista en los convenios interinstitucionales suscritos por ella. He sido informado sobre el carácter facultativo que tiene el suministro de información sensible la cual tendrá carácter reservado y acerca de los derechos que me asisten como titular, para conocer, actualizar y solicitar la rectificación o supresión de datos conforme a los procedimientos y políticas de la institución establecidas en www.tdea.edu.co. Así mismo, que no estoy obligado a autorizar el tratamiento de datos con naturaleza sensible."

Autorización Habeas Data

#### De clic en el botón "**GUARDAR** "

Autorización Habeas Data Ver Mas <sup>®</sup> Guardar Salir

Cerrar

Calle 78B N.º 72A - 220 Campus Robledo Conmutador: (+57) (60 4) 444 37 00 / Medellín - Colombia tecnologico@tdea.edu.co www.tdea.edu.co

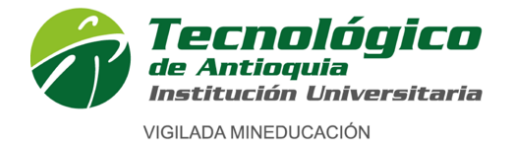

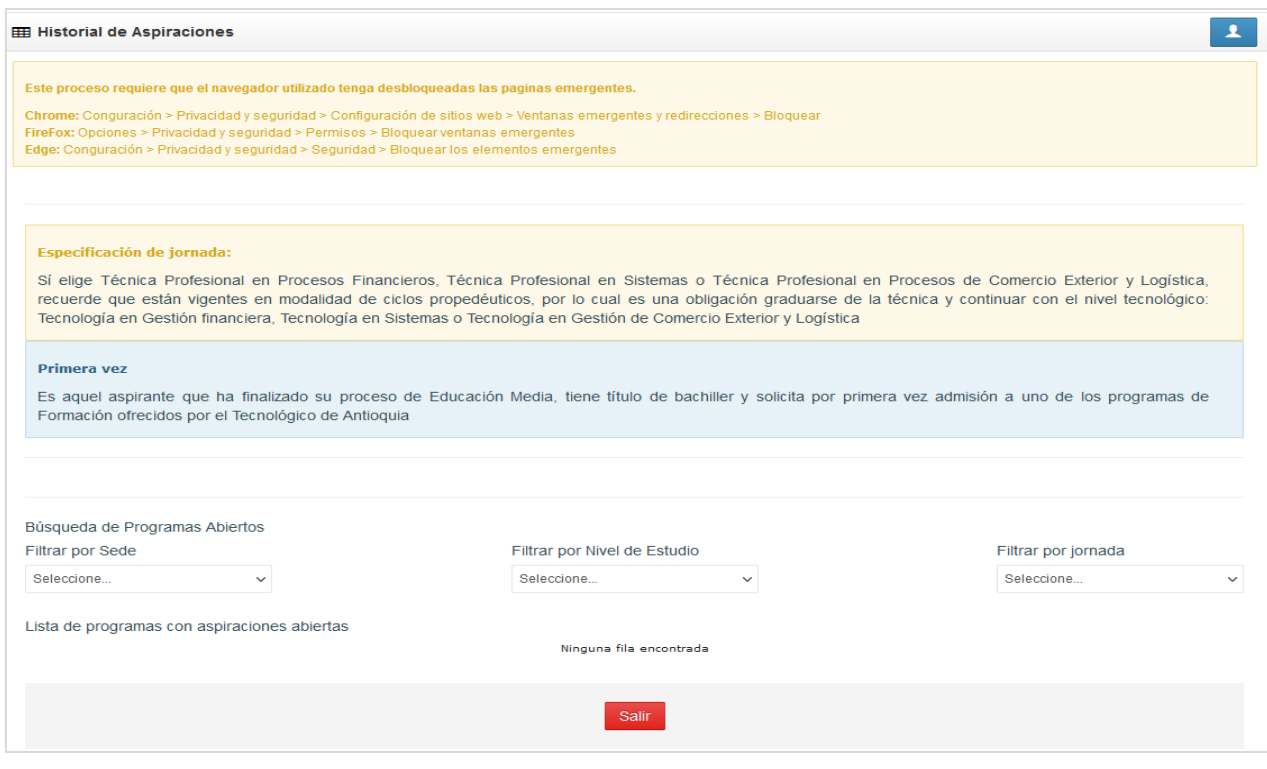

#### **Búsqueda de programas abiertos**

- **Filtre por sede:** Seleccione la sede = Medellín
- **Filtre por nivel de estudio:** Seleccione nivel de estudio: **Postgrado \*Postgrado:** El nivel de postgrado comprende a: Especializaciones, Maestrías y Doctorados. (Al nivel de postgrado, solo pueden aspirar personas que tengan un título de pregrado).
- **Filtrar por jornada:** Postgrado.

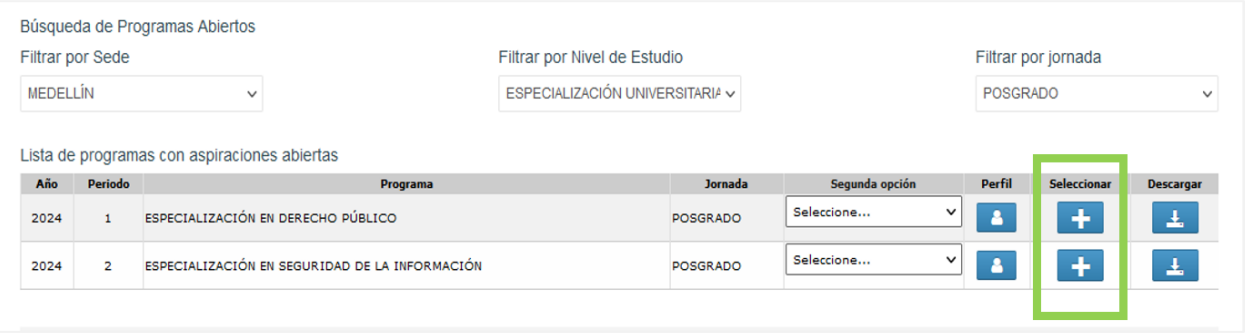

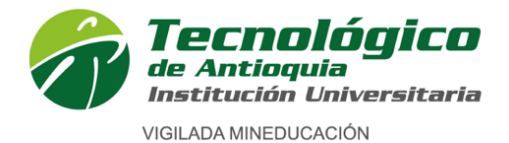

A continuación, seleccione el programa al cual desea inscribirse siguiendo los pasos:

**-Lista de programas con aspiraciones abiertas:** Una vez realice los filtros se verá reflejada la oferta.

- Identifique la columna de "**PROGRAMA" -** allí identifique la fila del programa al cual desea inscribirse.
- **Segunda opcion:** Seleccione en la segunda opción, el segundo programa de su interés, esta aspiración solo será utilizada en caso de no ser admitido a la primera opción y siempre y cuando haya cupo según la oferta en dicho programa.
- Verifique muy bien el programa y jornada deseada.
- De clic en en botón

×

Desbloquee ventanas emergentes.

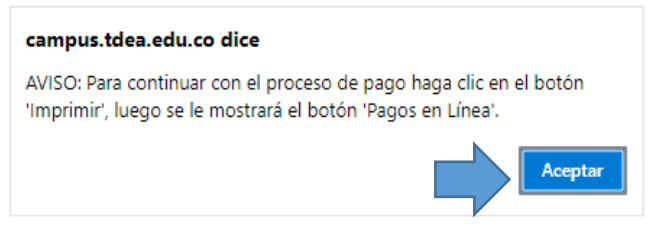

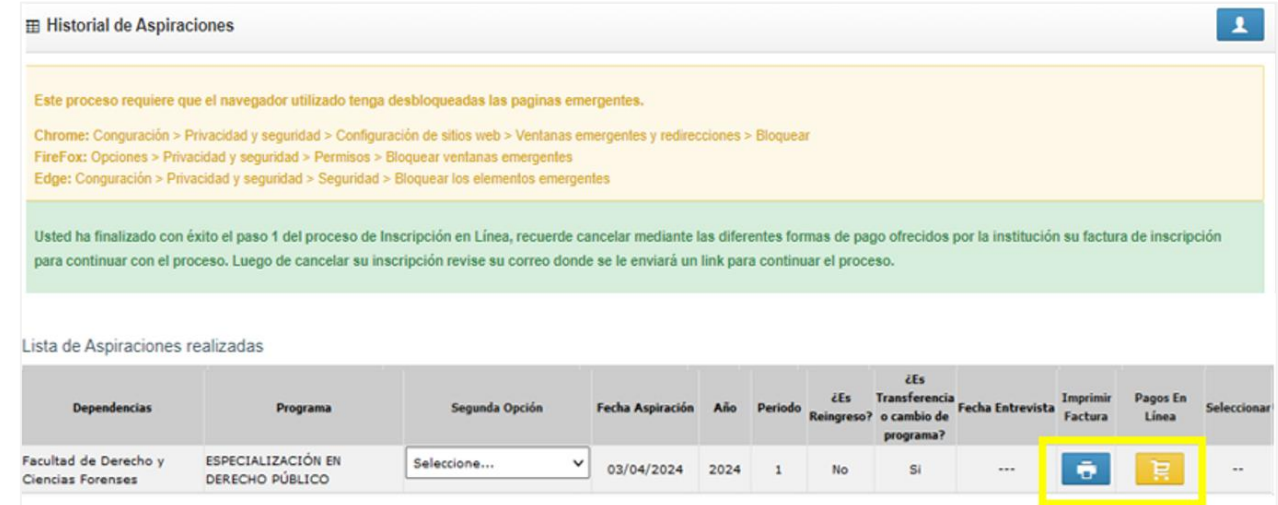

En la parte superior derecha, indica que "usted ha finalizado con éxito el paso 1 del proceso de inscripción en línea".

Allí también queda registrado el programa al cual realizó la aspiración.

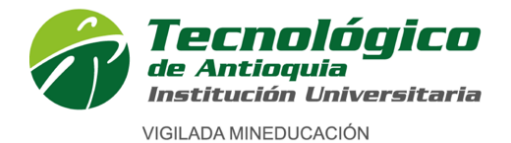

Se habilita el ícono de impresora, dar clic para descargar la factura de la inscripción, verifique toda la información de la factura, Imprima la factura a laser para pago en efectivo en los bancos Popular o Davivienda.

Una vez de clic en la impresora y se genera la factura, se habilitarán los pagos en línea, Se recomienda refrescar el navegador con la tecla F5, donde se habilitará los medios de pago por PSE o tarjeta crédito.

#### **FORMAS DE PAGO:** *Pagos en Línea gou*

- Con tarjeta de crédito VISA o MASTERCARD para pagos de valores superiores a 0.5 SMMLV.
- Con cuentas débito a través del sistema PSE, para pagos de cualquier valor.

Ejemplo de factura de inscripción:

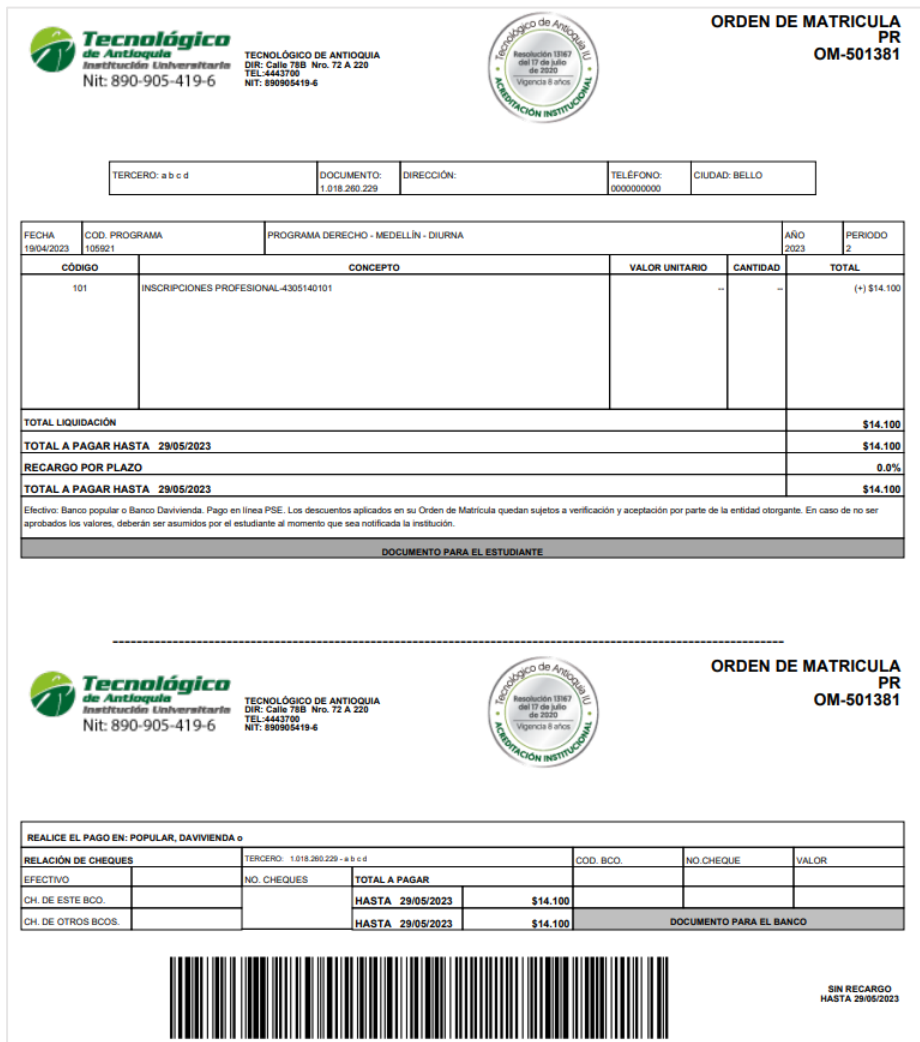

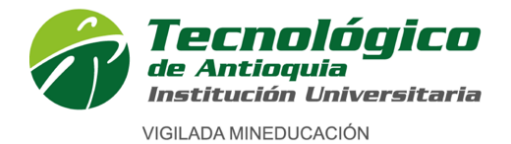

- Al correo electrónico registrado le llegará un correo confirmando la inscripción y dándole acceso para pagos en línea, revise la bandeja de entrada y la bandeja de SPAM o correo no deseado.
- De clic en la palabra **"aquí"** indicada en el correo e ingrese para elegir el medio de pago.

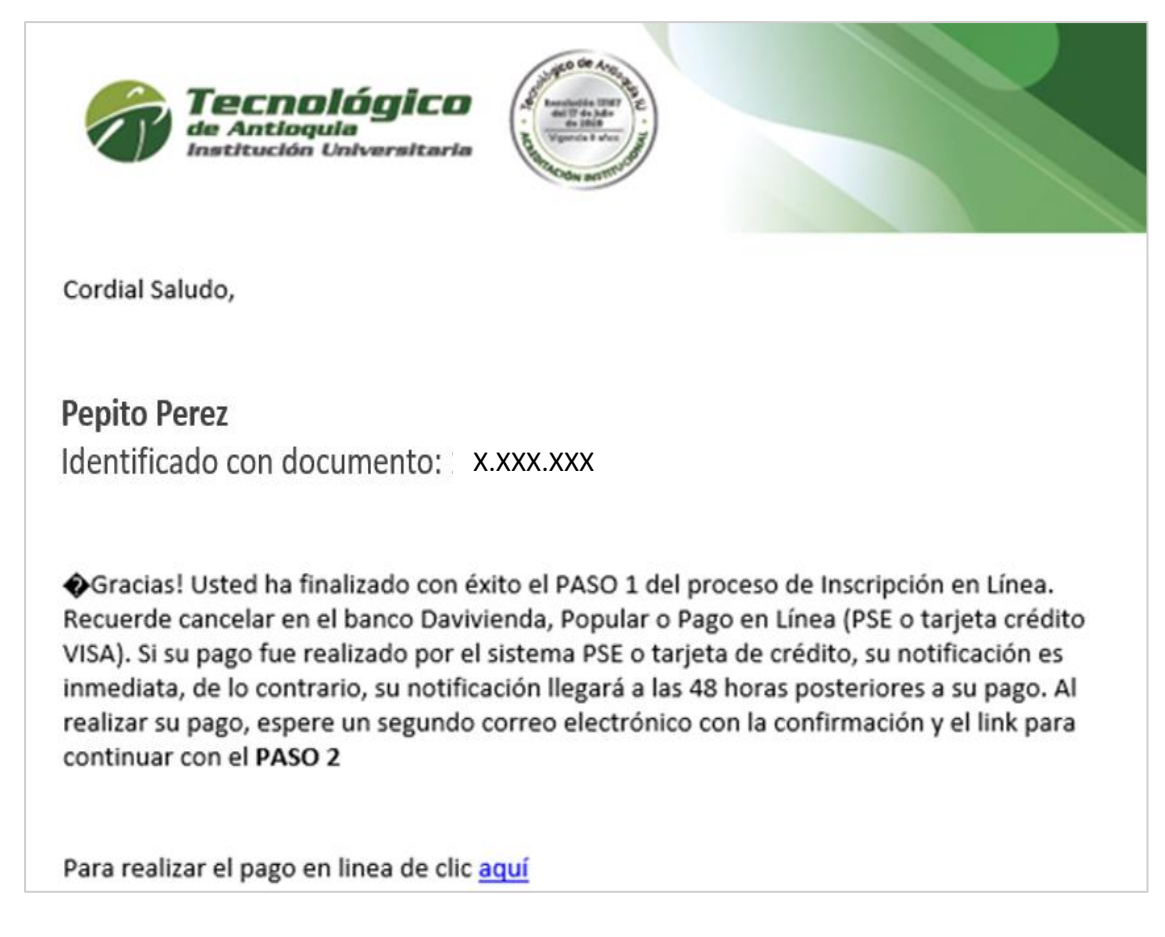

Se recomienda guardar el comprobante de pago o transacción para realizar trámites y/o reclamaciones.

Una vez usted realice el pago de la inscipción, debe esperar que el mismo quede legalizado en el sistema, esto puede tardar de 1 a 24 horas en días hábiles; ingresado el pago, se habilitará el acceso al paso 2 de la inscripción.

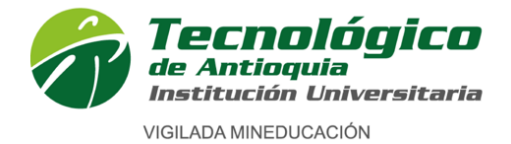

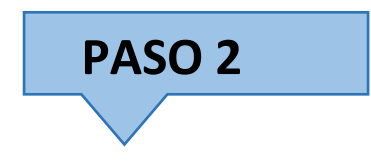

Este paso está comprendido por 3 formularios, continue, diligencie e ingrese toda la información requerida.

Al correo electrónico registrado, le llegará una notificación de acceso al paso 2, revise la bandeja de entrada y la bandeja de SPAM o correo no deseado.

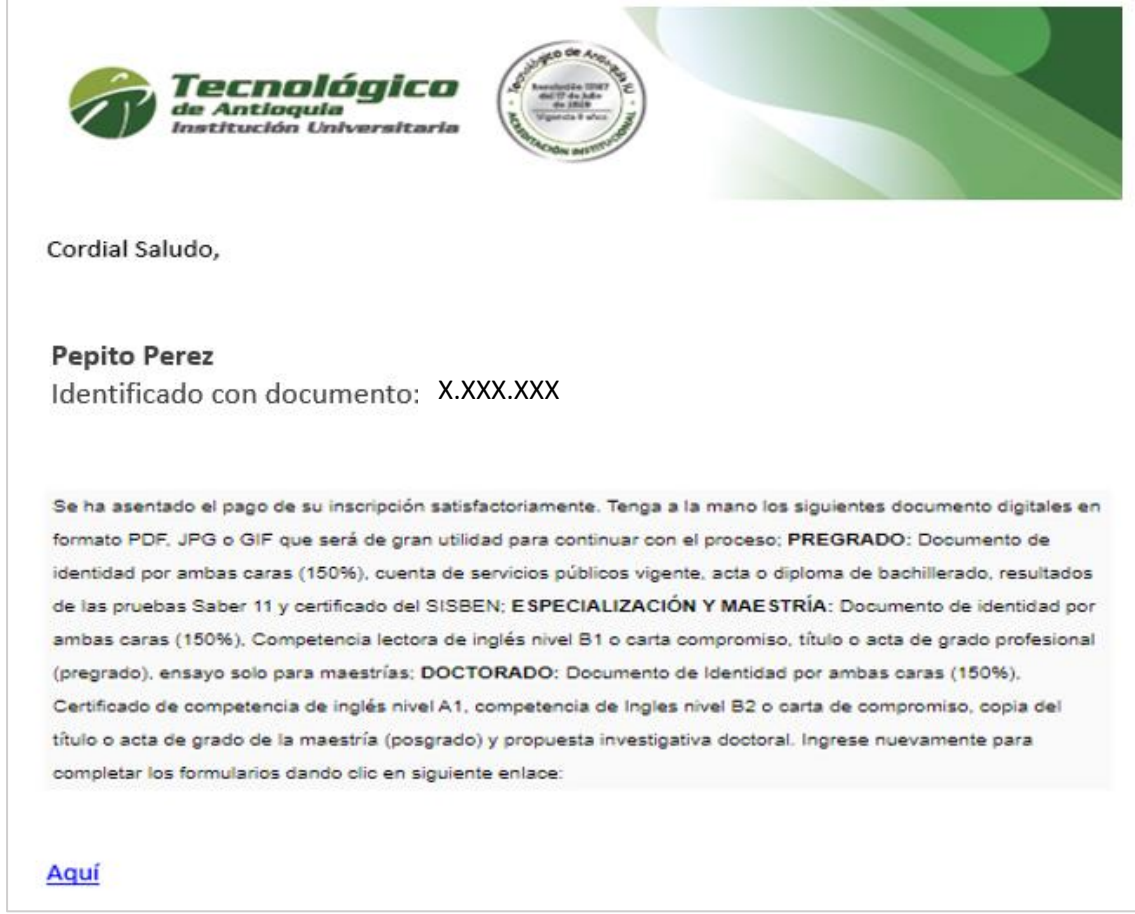

- Para iniciar el paso 2,
- De clic en la palabra **"aquí"** indicada en el correo.

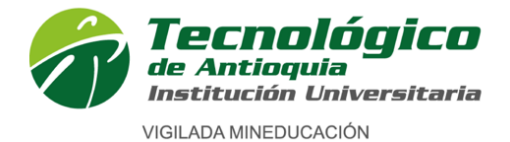

 Sino recibió el correo, también puede ingresar de nuevo al proceso de inscripción como lo indica el paso 1. A través del enlace:

[https://campus.tdea.edu.co/sao/ingresarDocumentoAspiranteNuevo.do.](https://campus.tdea.edu.co/sao/ingresarDocumentoAspiranteNuevo.do)

Una vez ingrese, siga los pasos hasta la ventana donde se generó inicialmente la factura.

Lista de Aspiraciones realizadas

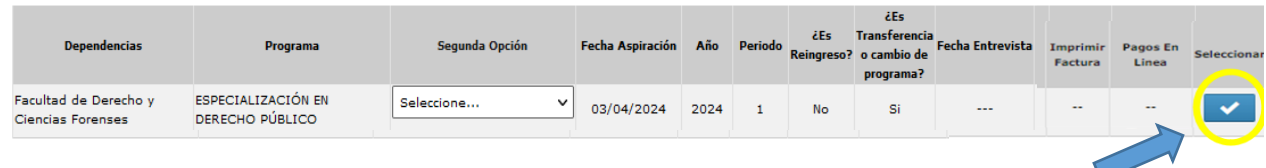

Allí ya no estarán habilitados los medios de pago, sino la opción "seleccionar".

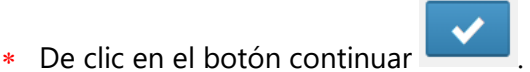

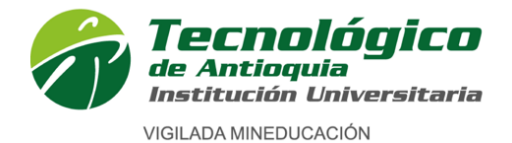

**Formulario 1 de 3**

# **1. Caracterización**

Lea detenidamente las condiciones del programa de SATURNO

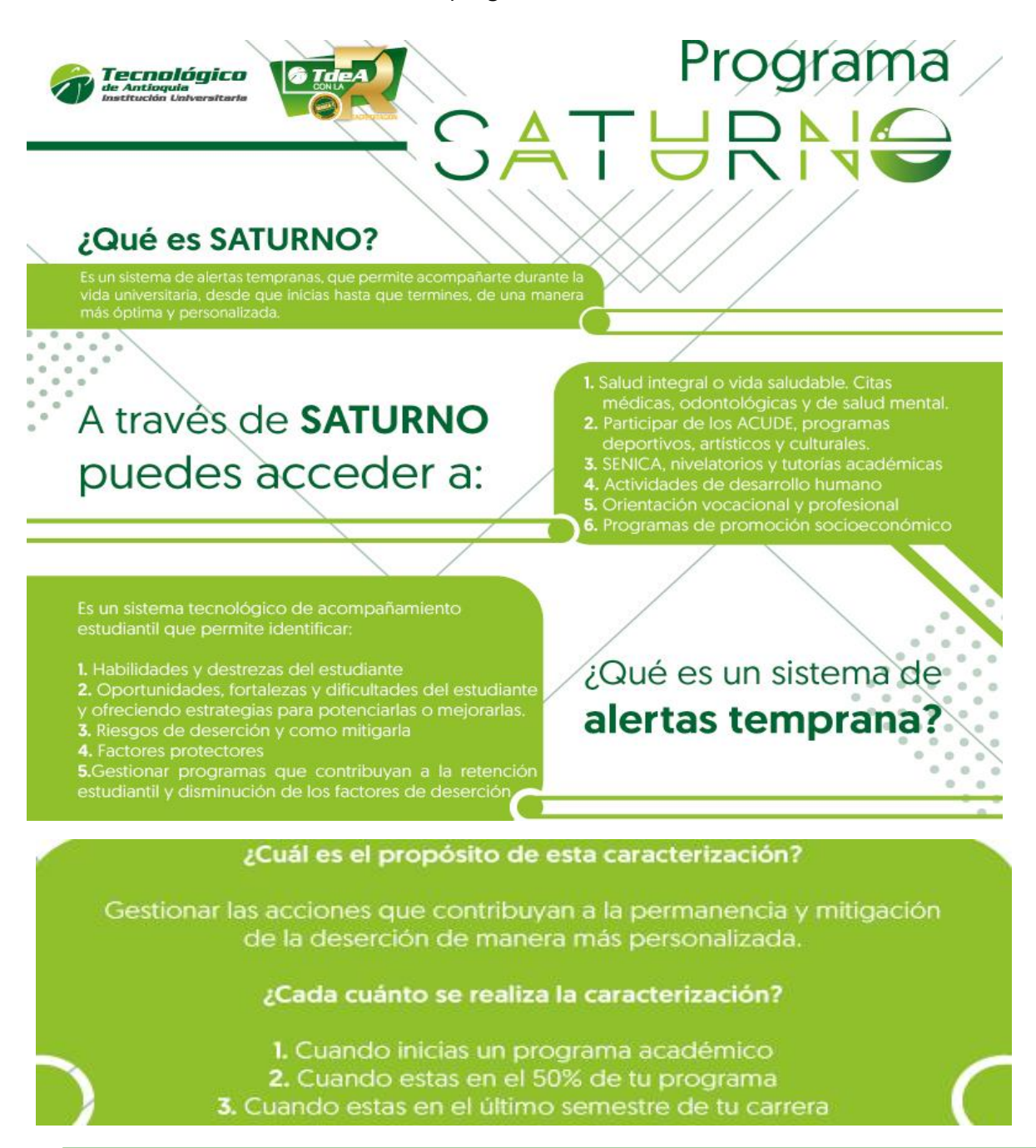

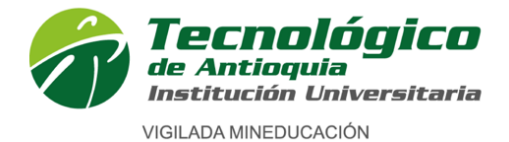

 Continue con el **formulario de caracterización**. Tenga presente que los campos con **\*** son obligatorios y continue con el botón guardar o siguiente.

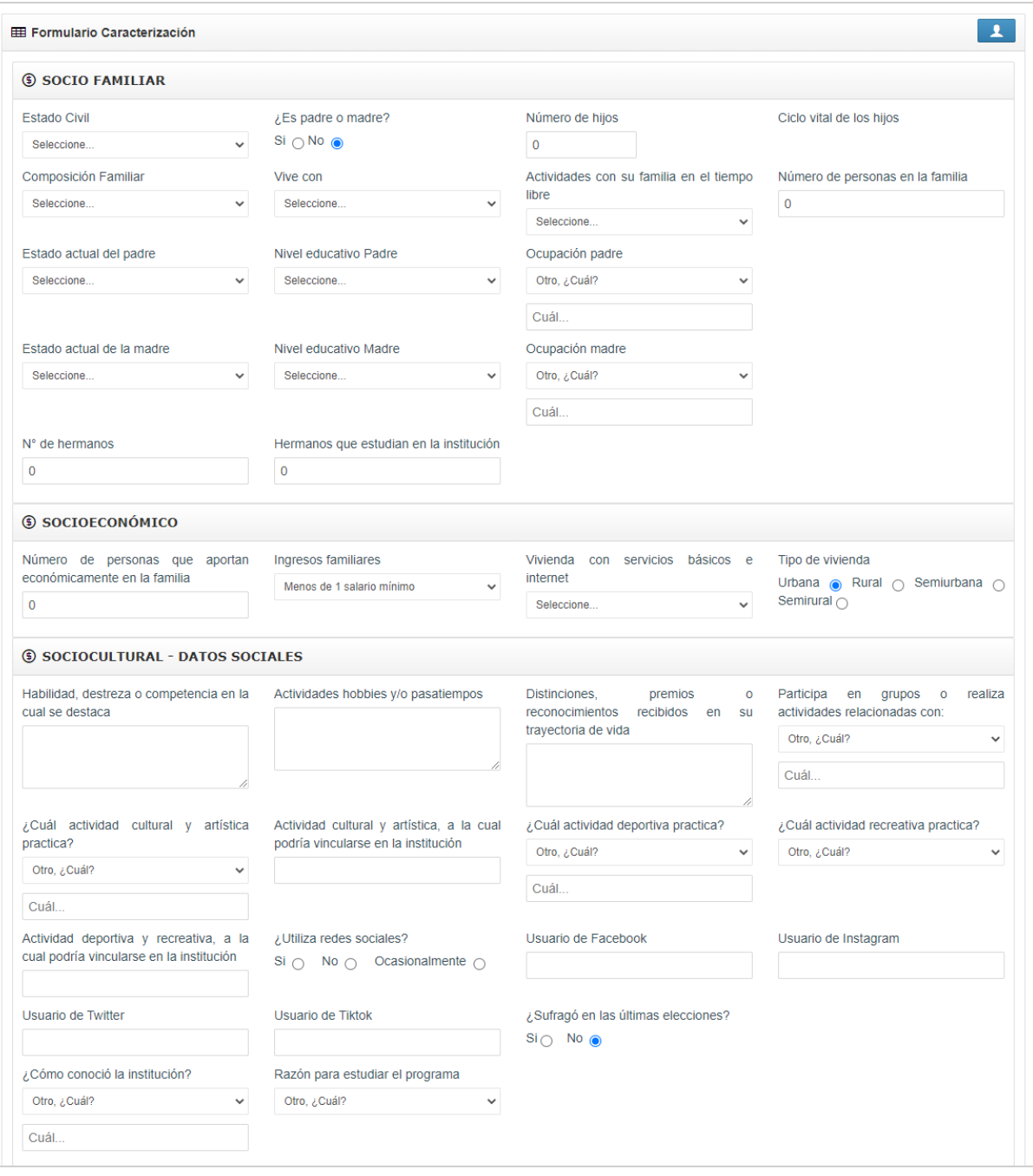

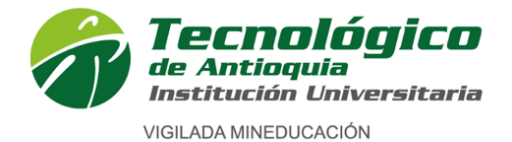

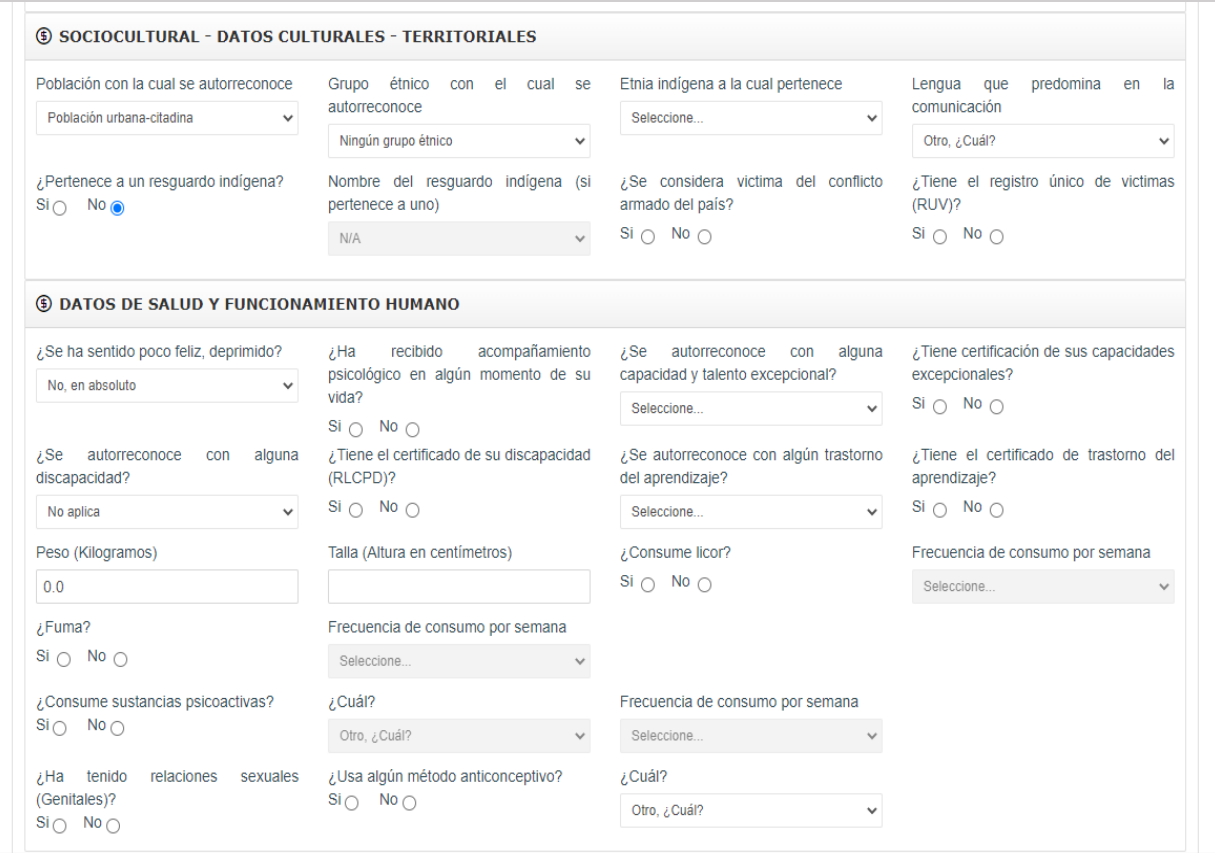

## **Información sociofamiliar**

- **Seleccione Estado civil:** Seleccione su estado civil: (Casado, Divorciado, Separado, Sin definir, Soltero, Unión libre, Viudo)
- **¿Es padre o madre?** seleccione ¿sí? --- ¿no?
- Digite en número el **Número de hijos** (opcional)
- Si tiene hijos indique el rango de edad, en la opción: **Ciclo vital de los hijos**  (opcional)
- **Composición Familiar:** Seleccione su composición familiar, estas son las personas con las que vive actualmente.
- **Vive con:** Seleccione (amigos, familia, residencia estudiantil, solo)
- **Seleccione - Actividades con su familia en el tiempo libre**
- **Número de personas en la familia:** Indique el número de personas que habitan la misma vivienda.
- **Estado actual del padre:** seleccione (vive, falleció, no sabe)
- **Nivel educativo Padre:** Seleccione el nivel educativo alcanzado del padre.
- **Ocupación padre:** seleccione o digite la ocupación del padre.
- **Estado actual de la madre:** seleccione (vive, falleció, no sabe)
- **Nivel educativo Madre:** Seleccione el nivel educativo alcanzado de la madre.

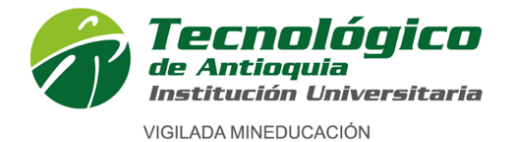

- **Ocupación Madre:** seleccione o digite la ocupación de la Madre.
- **N° de hermanos:** Indique en número, la cantidad de hermanos que tiene.
- **Hermanos que estudian en la institución:** Indique en número si tiene hermanos estudiando en la institución, sino tiene indique 0.

## **Información socioeconómica**

- **Número de personas que aportan económicamente en la familia:** Digite el número de personas que laboran o reciben ingresos y aportan al sostenimiento del hogar.
- **Ingresos familiares**: Seleccione el rango de ingresos = suma de los ingresos de los aportantes indicados en el ítem anterior.
- **Vivienda con servicios básicos e internet:** Seleccione la respuesta que corresponda: si, no, no todos los servicios, solo en ocasiones.
- **Tipo de vivienda:** Seleccione: Urbana, Rural.

## **Información sociocultural – Datos sociales**

- Digite: **Habilidad, destreza o competencia en la cual se destaca.**
- Digite: **Actividades hobbies y/o pasatiempos.**
- Digite: **Distinciones, premios o reconocimientos recibidos en su trayectoria de vida.**
- **Participa en grupos o realiza actividades relacionadas con:** Seleccione: Arte, Deportes, Cultura, espiritual, política, emprendimiento, ninguna.
- Seleccione, **¿Cuál actividad cultural y artística practica?**
- Digite: **Actividad cultural y artística, a la cual podría vincularse en la institución** (opcional).
- Seleccione: **¿Cuál actividad deportiva practica?**
- Seleccione: **¿Cuál actividad recreativa practica?**
- Digite: **Actividad deportiva y recreativa, a la cual podría vincularse en la institución.** (opcional).
- **¿Utiliza redes sociales? :** Seleccione: SÍ NO Ocasionalmente
- Digite: **Usuario de Facebook** (opcional).
- Digite: **Usuario de Instagram** (opcional).
- Digite: **Usuario de Twitter** (opcional).
- Digite: **Usuario de Tiktok** (opcional).
- **¿Sufragó en las últimas elecciones?:** (Indique: ¿Votó en las elecciones?) Seleccione: SÍ NO
- Seleccione: **¿Cómo conoció la institución?**
- Seleccione: **Razón para estudiar el programa**

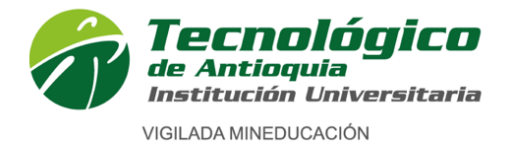

# **Sociocultural - Datos Culturales - Territoriales**

- Seleccione: **Población con la cual se autorreconoce.**
- Seleccione: **Grupo étnico con el cual se autorreconoce.**
- Seleccione: **Etnia indígena a la cual pertenece.**
- Seleccione: **Lengua que predomina en la comunicación.**
- **¿Pertenece a un resguardo indígena?:** Seleccione: SÍ NO
- Seleccione: **Nombre del resguardo indígena (si pertenece a uno).**
- **¿Se considera víctima del conflicto armado del país?:** Seleccione: SÍ NO
- **¿Tiene el registro único de víctimas (RUV)?:** Seleccione: SÍ NO

## **Datos de Salud y Funcionamiento Humano**

Esta información será utilizada solo como insumo para crear la oferta de programas de Bienestar Universitario.

- Seleccione: **¿Se ha sentido poco feliz, deprimido?**
- **¿Ha recibido acompañamiento psicológico en algún momento de su vida?:** Seleccione: SÍ NO
- Seleccione: **¿Se autorreconoce con alguna capacidad y talento excepcional?**
- **¿Tiene certificación de sus capacidades excepcionales? ?:** Seleccione: SÍ NO
- Seleccione: **¿Se autorreconoce con alguna discapacidad?**
- **¿Tiene el certificado de su discapacidad (RLCPD)?:** Seleccione: SÍ NO
- Seleccione: **¿Se autorreconoce con algún trastorno del aprendizaje?**
- **¿Tiene el certificado de trastorno del aprendizaje?:** Seleccione: SÍ NO
- Digite su **Peso en (Kilogramos).**
- Digite su **Talla (Altura en centímetros).**
- **¿Consume licor?:** Seleccione: SÍ NO
- Si su respuesta anterior fue SI seleccione: **Frecuencia de consumo por semana**
- **¿Fuma?:** Seleccione: SÍ NO
- Si su respuesta anterior fue SI seleccione: **Frecuencia de consumo por semana**
- **¿Consume sustancias psicoactivas?:** Seleccione: SÍ NO
- Si su respuesta anterior fue SI seleccione en **¿Cuál?:** el nombre de la sustancia.
- Si su respuesta anterior fue SI seleccione: **Frecuencia de consumo por semana**
- **¿Ha tenido relaciones sexuales (Genitales)?:** Seleccione: SÍ NO
- **¿Usa algún método anticonceptivo?:** Seleccione: SÍ NO
- Si su respuesta anterior fue SI seleccione en **¿Cuál?:** el método anticonceptivo.

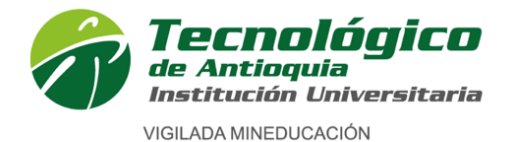

**Formulario 2 de 3**

**2. Otros estudios**

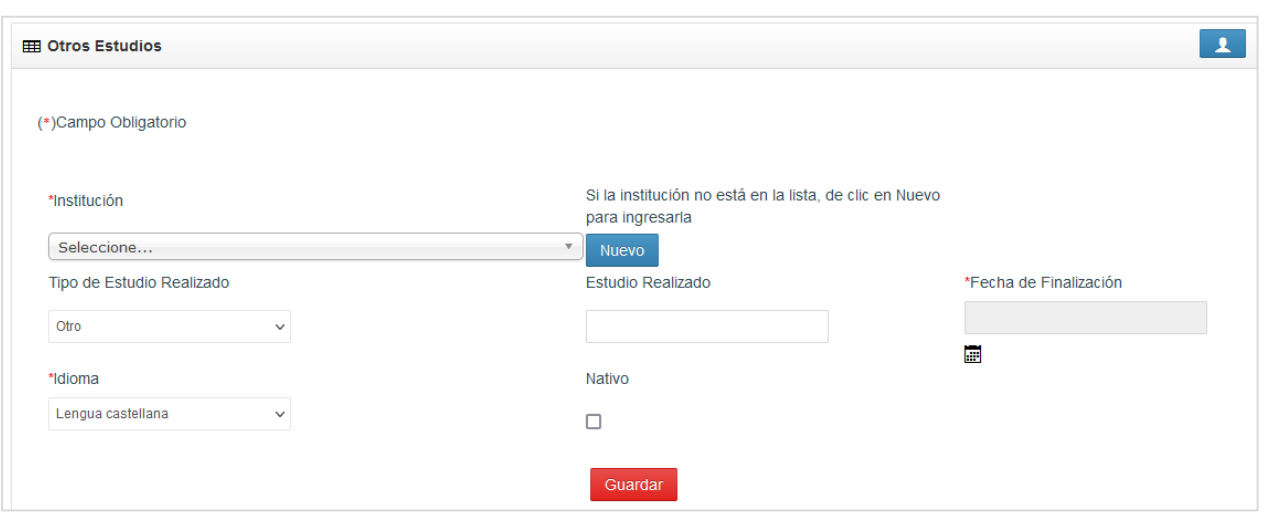

En este formulario se agrega la información de otros estudios realizados por usted, ejemplo: Talleres, cursos, diplomados, técnicas, medias técnicas, tecnologías, carreras profesionales o cualquier otro estudio realizado.

Si no ha realizado otros estudios diferentes al bachillerato puede dejar este formulario sin contestar, este formulario es opcional.

#### **Para diligenciar otros estudios**

- **Institución:** De clic en la lista desplegable y seleccione la correspondiente. Si la institución no aparece en la lista desplegable de clic en el botón Nuevo y digite el nombre de la institución.
- **Tipo de estudio realizado:** Seleccione el tipo de estudio según corresponda.
- **Fecha de finalización:** De clic en el calendario **de valentario** y seleccione la fecha de terminación del estudio realizado.
- **Idioma:** Seleccione el idioma al cual corresponda el otro estudio realizado.

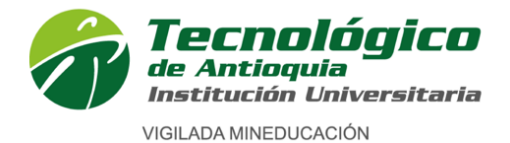

**Formulario 3 de 3**

Institución de educación superior. Código IES 3204. NIT 890905419-6 Carácter académico de Institución Universitaria, aprobado por Resolución del Ministerio de Educación Nacional 3612 del 14 de julio de 2006

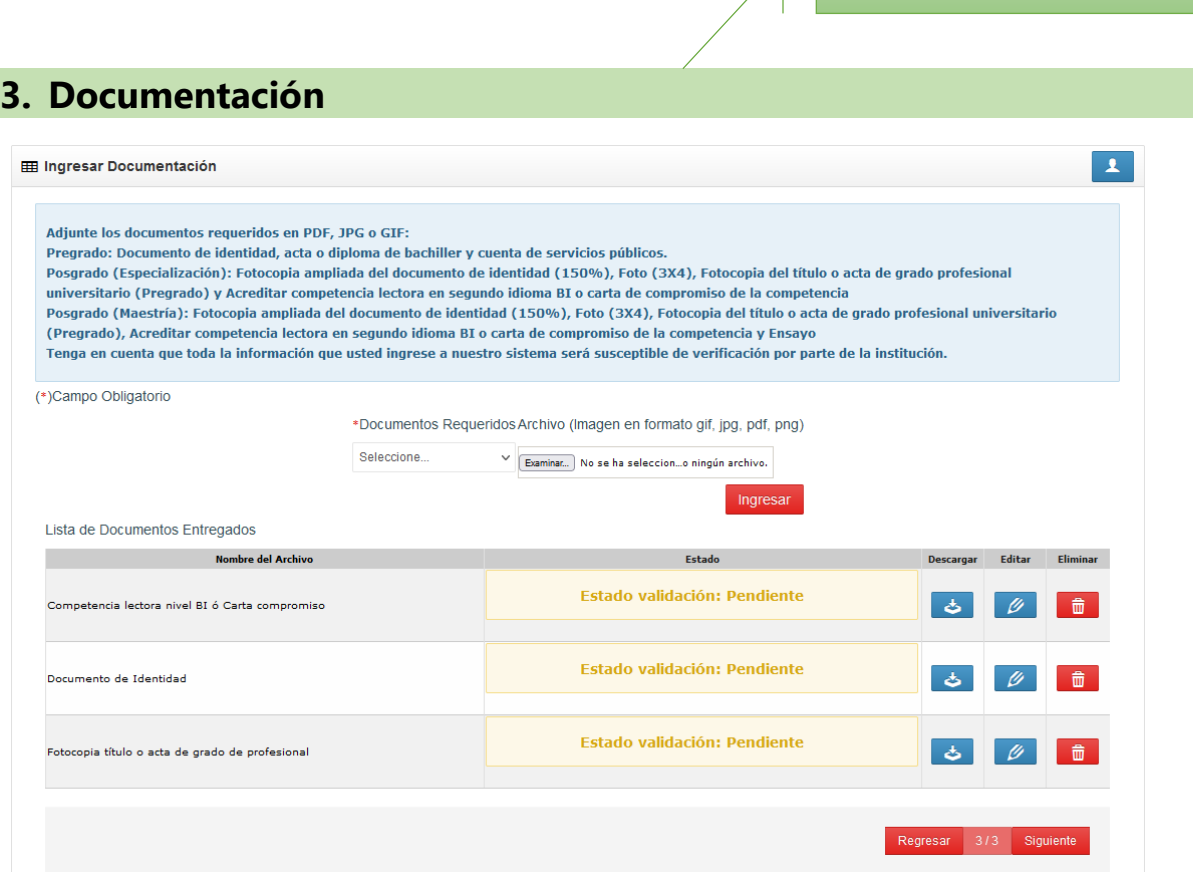

**FORMULARIO 3 – DOCUMENTACIÓN REQUERIDA:** Se recomienda guardar cada archivo de forma independiente en formato **PDF**, con su número de identificación. Ejemplo: CEDULAX.XXX.XXX.XXX, ACTAX.XXX.XXX, INGLÉSX.XXX.XXX; ENSAYOX.XXX.XXX (Aplica para maestría).

Es obligación en cada Ítem adjuntar el archivo y oprimir el botón ingresar.

- 1. **Documento de identidad** por ambas caras **(Obligatorio)**
- 2. Acta o diploma grado profesional pregrado **(Obligatorio)**
- 3. Certificación de inglés donde demuestre nivel B1 o una carta de compromiso donde el aspirante se compromete a presentar estas competencias antes de finalizar el programa. **(Obligatorio)**
- 4. **ENSAYO** relacionado con el énfasis de cada programa (Formato: Arial 12, espacio 1.5; máximo 5 páginas, incluir referencias).**(Obligatorio para aspirantes a Maestrías)**
- 5. **Certificado electoral:** Solo sí aplica el certificado de las elecciones del 29 de octubre de 2023. (**Opcional)**

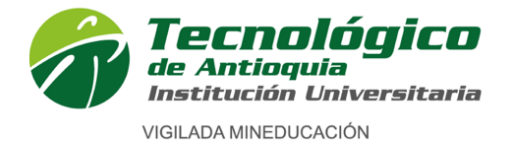

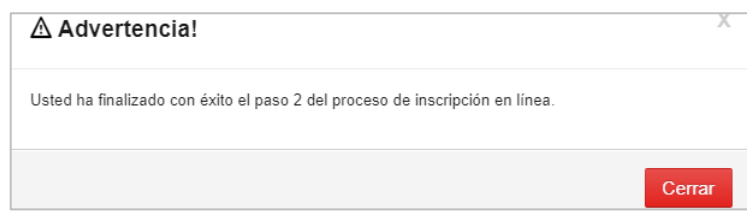

Para finalizar, verifique que la ventana emergente indique que **"Usted ha finalizado con éxito el paso 2 del proceso de inscripción en línea.",** cierre la ventana emergente.

# **Así se da por terminado el proceso de inscripción.**